## **EMail für MobileForst einrichten unter WindowsMobile 6**

## **1. Einstellungen im Betriebssystem:**

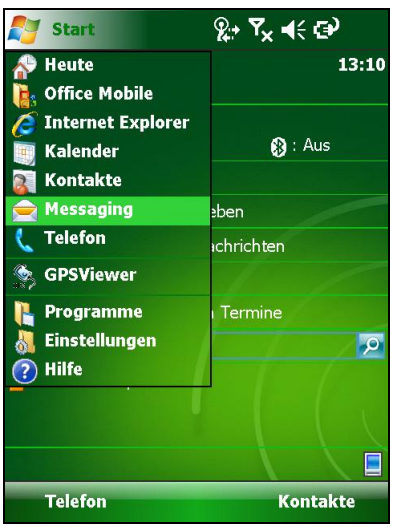

Start – Messaging anklicken

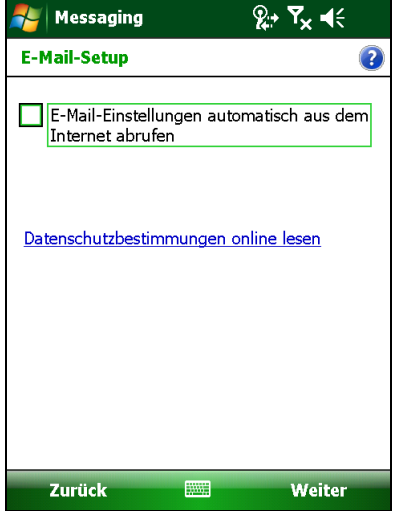

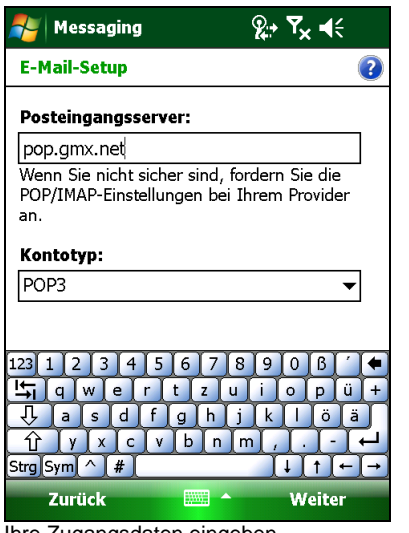

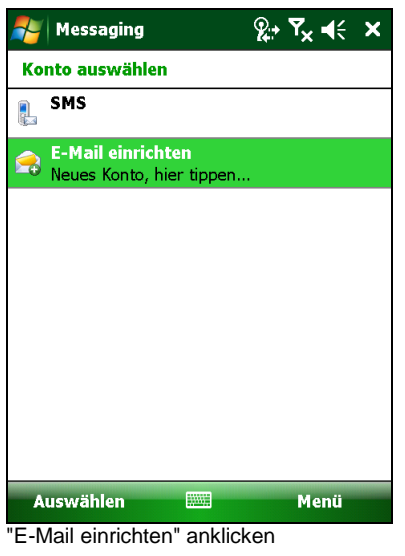

**E-Mail-Setup** 3 **Ihr E-Mail-Anbieter:** Internet-E-Mai  $\overline{\phantom{a}}$ Ihr Internetdienstanbieter (ISP) bzw.<br>Webmail-Anbieter unterstützt POP- bzw. IMAP-<br>E-Mail. Wenn Sie nicht sicher sind, wenden Sie sich an Ihren Anbieter. Zurück Weiter **FWF** Automat. Abruf deaktivieren "Internet-E-Mail" anwählen Konto muss "POP3" heißen

 $2 + 7x + 5$ 

<mark>/ A</mark> Messaging

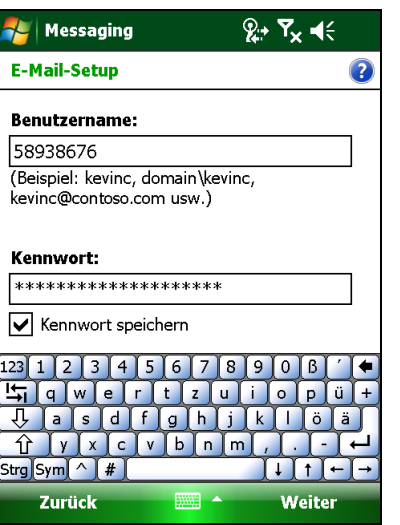

Ihre Zugangsdaten eingeben **Ihre Zugangsdaten eingeben** Ihre Zugangsdaten eingeben

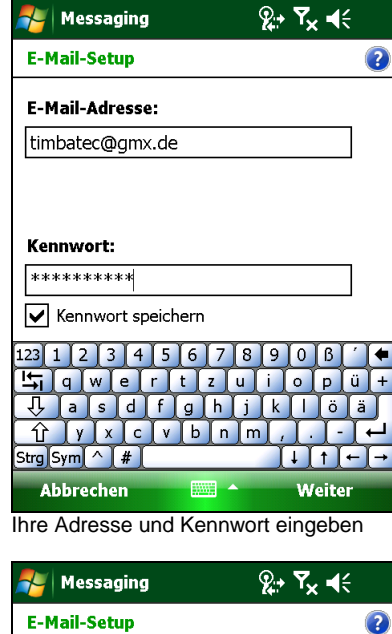

**E-Mail-Setup Ihr Name:** Tom Muster (Beispiel: Kevin Cook) Anzeigename für Konto:

POP<sub>3</sub> Der Name für dieses Konto auf diesem Gerät.

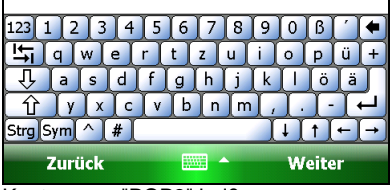

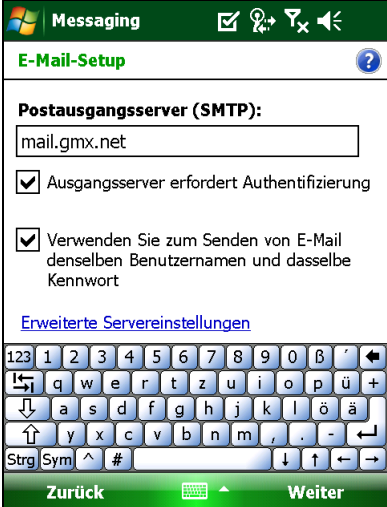

## **LATSCHBACHER**

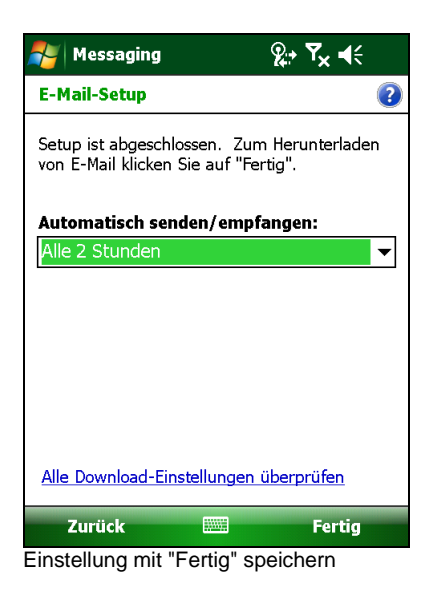

## **2. Einstellungen in MobileForst Rundholzerfassung:**

Einstellungen in MobileForst unter <Funktionen/Einstellungen>, Tab "Funktionen", <Kommunikation>, Tab "DÜ":

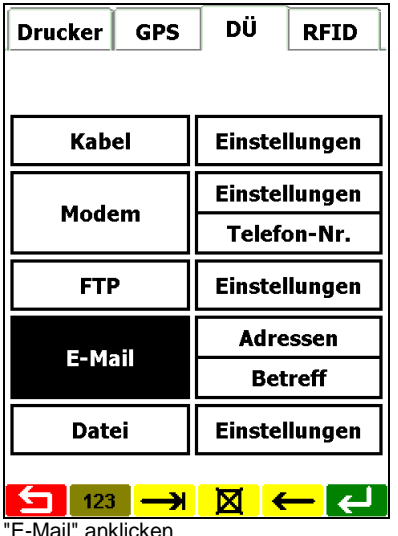

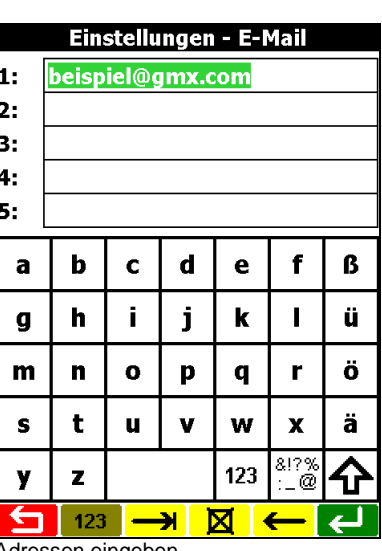

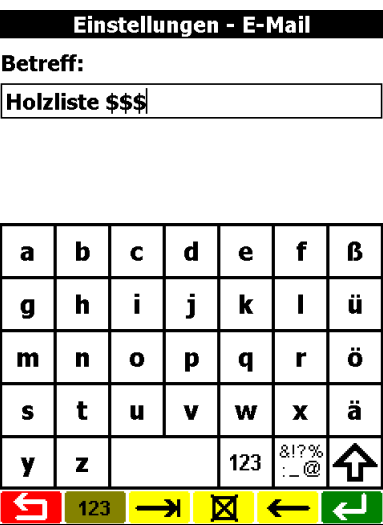

Adressen eingeben Betreff eingeben (\$\$\$ = Listenname)

Wenn man in der Listenauswahl nun Taste <Listen senden> klickt, erscheint folgendes Fenster:

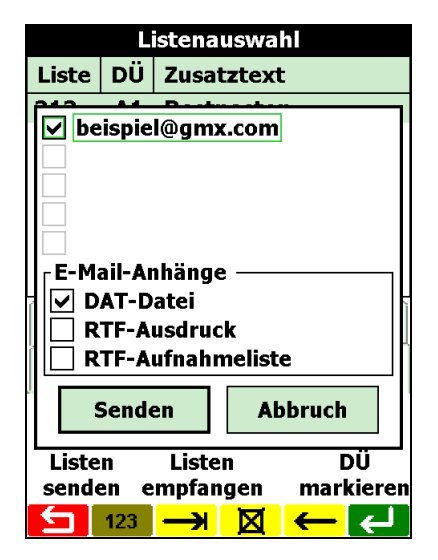

"DAT-Datei": Textdatei mit Daten zur Weiterverarbeitung in EDV-Programmen (z.B. WinForstPro) "RTF-Ausdruck": Ausdruck im RTF-Format, den der Benutzer zuvor manuell von der Liste gemacht hat<br>"RTF-Aufnahmeliste": Ausdruck der Aufnahmeliste im RTF-Format, wird automatisch generiert Ausdruck der Aufnahmeliste im RTF-Format, wird automatisch generiert

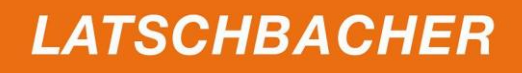

Nach Taste <Senden> befindet sich das EMail im Postausgang/Outbox des POP3-Accounts:

 $\begin{array}{c}\n\bullet \\
\bullet \\
\bullet \\
\bullet\n\end{array}$ 

╞

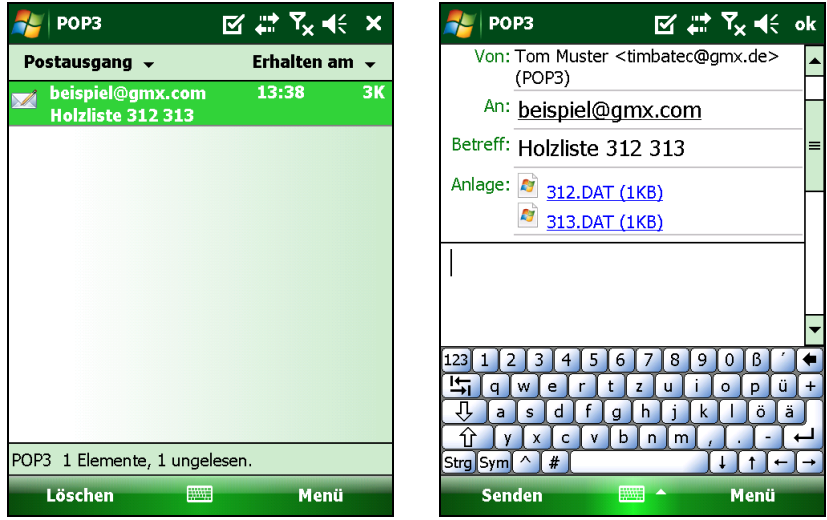

**LATSCHBACHER**